## COMO ANEXAR ARQUIVOS AO FORMULÁRIO DE ENTREGA DE TÍTULOS:

- 1- Preencha todos os dados solicitados: Nome, Rg, CPF, telefone e e-mails.
- 2- Para anexar os certificados, clique em:

**① Adicionar arquivo** 

3- Na próxima janela que abrir, clique em:

Selecionar arquivos do seu dispositivo

4- Abrirá as pastas de arquivo dentro do computador ou do telefone.

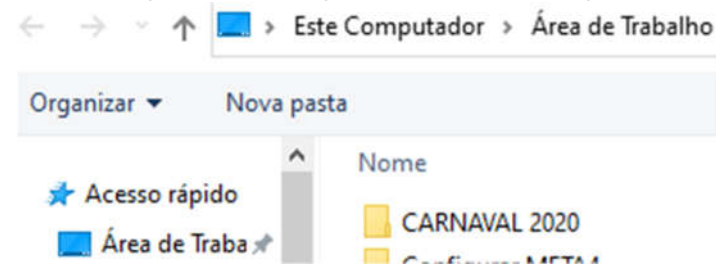

5- Selecione o arquivo e cliquem em abrir:

## Abrir

- lembrando que o nome do arquivo deve estar conforme o repassado nas orientações: *NRE\_FNB\_Nomedoservidor*
- 6- Após selecionar os arquivos, basta clicar no botão

**Fazer upload** 

7- Para concluir basta clicar no botão enviar

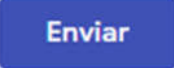